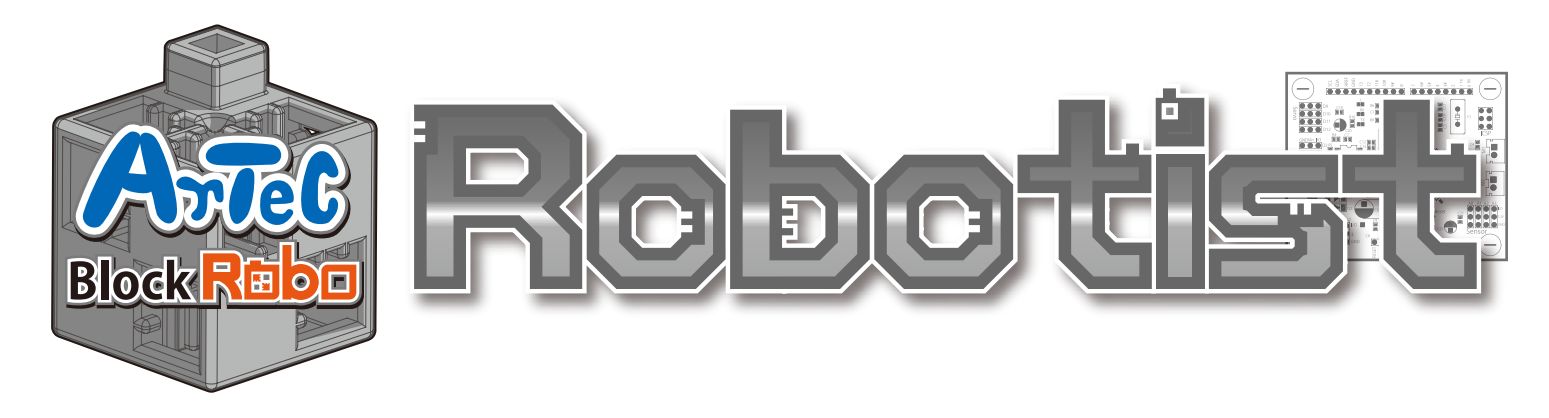

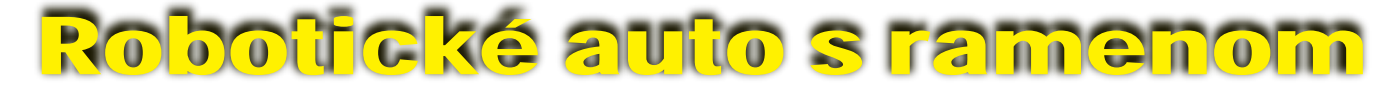

# Návod na montáž

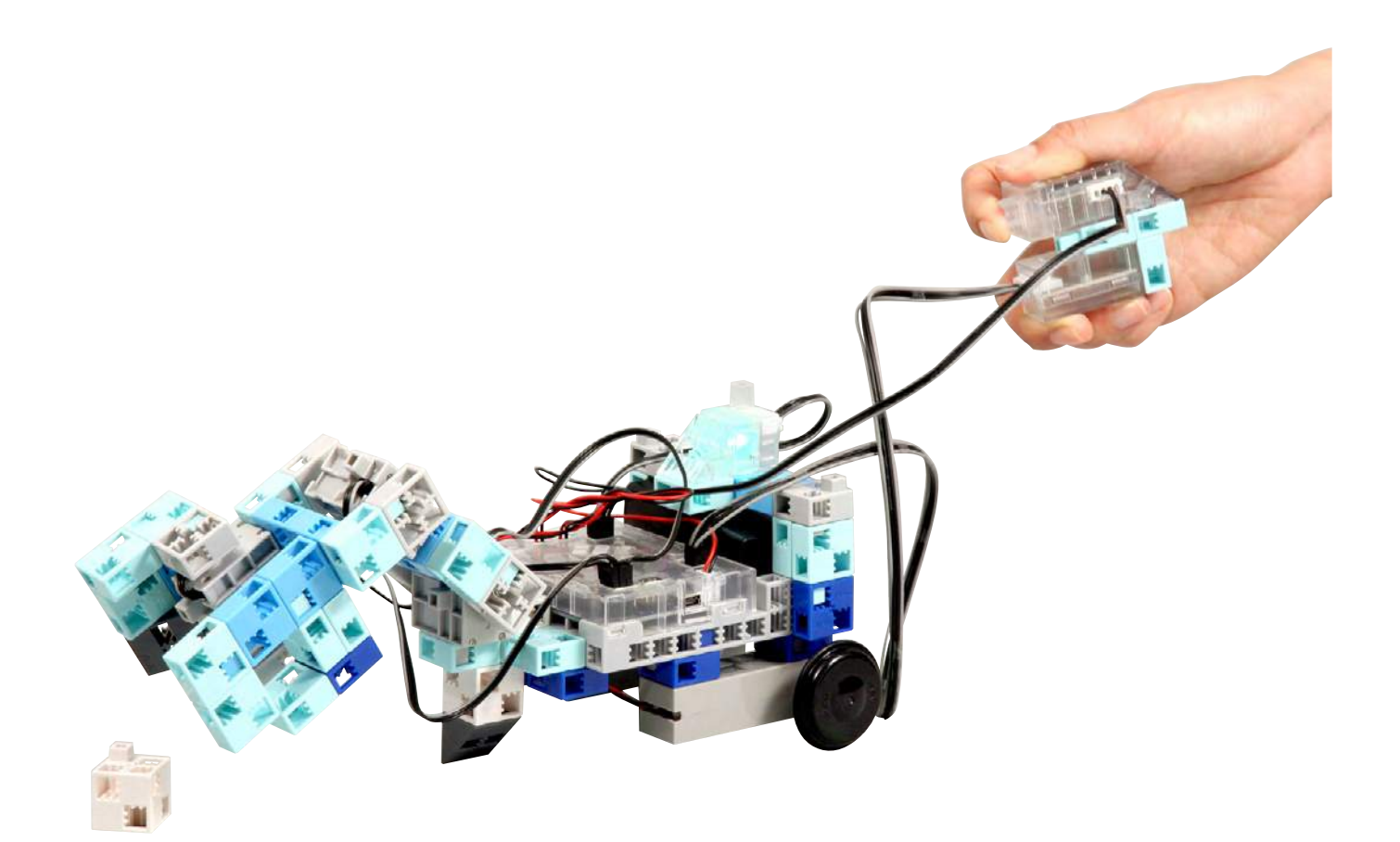

# Arrect PAT.P

**Distribútor pre Slovensko: Kvant spol. s r.o.** FMFI UK Mlynská dolina 842 48 Bratislava Slovakia, Europe E-mail: obchod@kvant.sk web: www.kvant.sk

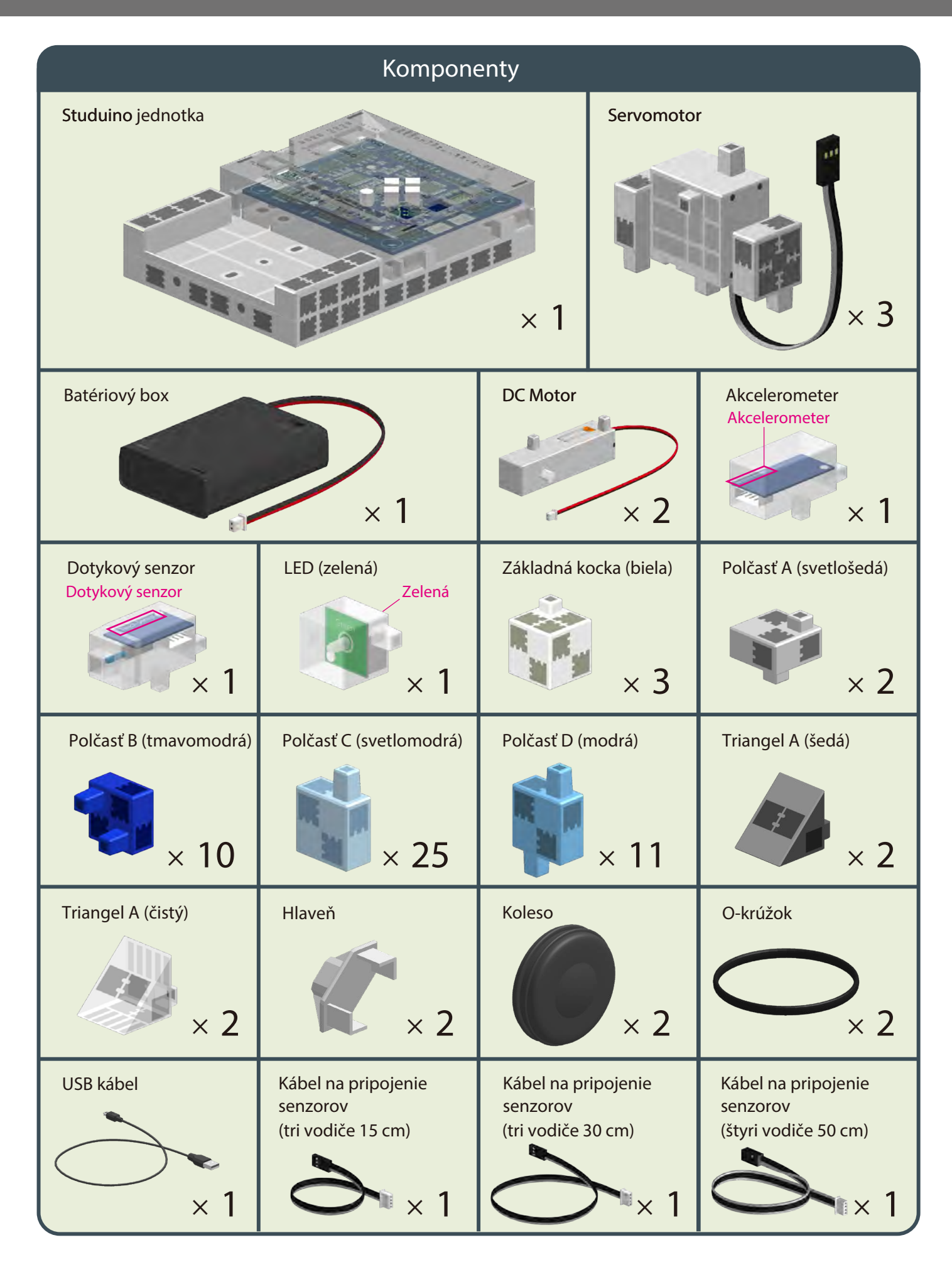

#### Mávod na montáž - etikety

![](_page_2_Figure_2.jpeg)

# **Zaobchádzanie so servomotorom**

#### **1 Orientácia**

Na obrázku vpravo je zobrazený servomotor čelnou stranou. Obsahuje dva hriadele: hnací hriadeľ (širší priestor) a pohyblivý hriadeľ (užší priestor).

 Pri ručnom otáčaní hnacieho hriadeľa s ním zaobchádzajte opatrne a pomaly.

Nadmerný tlak pri otáčaní môže servomotor poškodiť.

![](_page_3_Figure_6.jpeg)

#### **Kalibrácia a nastavenie čísel servomotorov 2**

Predtým než začnete svoj robot montovať, prečítajte si 6. Používanie servomotorov v ikonkovom programovacom prostredí Studuina. (Na stiahnutie tu : http://www.artec-kk.co.jp/robotist/), kde sú uvedené inštrukcie potrebné pre kalibráciu servomotora. Zmontovanie robota bez kalibrácie servomotorov môže spôsobiť poškodenie alebo nesprávnu funkcionalitu.

 Dbajte na to aby ste nezamenili konektor servomotora po jeho kalibrácii. Kalibrácia je pre každý servomotor unikátna.

#### **Pripínanie číselných samolepiek**

Po kalibrácii odporúčame na konektor pripnúť samolepku, takto bude servomotor ľahko identikovateľný

Pri montovaní robotického auta s ramenom používajte samolepky D9  $|$ , D10  $|a|$  D11  $|b|$ 

![](_page_3_Picture_13.jpeg)

![](_page_3_Picture_14.jpeg)

![](_page_4_Picture_109.jpeg)

Ku každému senzoru pripojte potrebný kábel.

![](_page_4_Picture_3.jpeg)

![](_page_4_Figure_4.jpeg)

## **Montáž tela (podstava)**

![](_page_5_Picture_2.jpeg)

![](_page_5_Picture_3.jpeg)

![](_page_5_Picture_4.jpeg)

 $\bigodot$ 

②

Uistite sa, že jednotka Studuino je v správnej polohe!

![](_page_5_Picture_6.jpeg)

![](_page_6_Figure_1.jpeg)

![](_page_7_Picture_1.jpeg)

![](_page_7_Picture_2.jpeg)

![](_page_7_Picture_3.jpeg)

![](_page_8_Figure_1.jpeg)

②

![](_page_8_Picture_2.jpeg)

![](_page_9_Picture_1.jpeg)

⑥

![](_page_10_Picture_1.jpeg)

⑦ Pripojte kábel LED (zelený) k **A1** .

![](_page_11_Picture_2.jpeg)

![](_page_11_Picture_3.jpeg)

![](_page_12_Picture_1.jpeg)

![](_page_13_Figure_1.jpeg)

![](_page_14_Picture_1.jpeg)

![](_page_14_Picture_2.jpeg)

 $(5)$  Pripojte káble zo servomotora  $($ D11 $)$  na príslušné miesto na vašu Studuino jednotku.

④

![](_page_15_Picture_3.jpeg)

![](_page_15_Picture_4.jpeg)

pripojené správne!

![](_page_16_Picture_1.jpeg)

Káble zo servomotora  $\boxed{D10}$  pripojte na príslušné miesto na vašej Studuino jednotke.  $(7)$ 

![](_page_16_Picture_3.jpeg)

![](_page_16_Picture_4.jpeg)

![](_page_17_Picture_1.jpeg)

 $(10)$  Káble zo servomotora $\boxed{\mathbf{D9}}$ pripojte na príslušné miesto na vašej Studuino jednotke.

![](_page_17_Picture_3.jpeg)

 $\sqrt{2}$ 

Uistite sa, že sú káble pripojené správne!

 $\textcircled{\scriptsize{1}}$ 1. 2.

![](_page_18_Picture_2.jpeg)

![](_page_19_Figure_1.jpeg)

 $\bigodot$ 

![](_page_19_Figure_3.jpeg)

 $\overline{2}$  Káble z dotykového senzora pripojte k  $\overline{A}0$  a káble z akcelerometra k  $\overline{A}4/\overline{A}5$ .

![](_page_20_Picture_2.jpeg)

![](_page_20_Picture_3.jpeg)

S akcelerometrom sa pripojte oboma koncovkami A4 aj A5.

Uistite sa, že sú káble pripojené správne!

![](_page_21_Picture_1.jpeg)

#### **Kompletné robotické auto s ramenom**

Dbajte na to, aby sa káble nezamotali do pohyblivých častí motora a nespôsobili odpojenie robota.

Buďte opatrní pri usporadúvaní káblov.

T

![](_page_22_Picture_4.jpeg)

![](_page_22_Picture_5.jpeg)

![](_page_22_Picture_6.jpeg)

#### **Kompletné robotické auto s ramenom**

![](_page_23_Picture_2.jpeg)

![](_page_23_Picture_3.jpeg)

#### **Ovládanie vášho robotického auta s ramenom**

#### Pre nastavenie programového prostredia Studuino nainštalujte softvér z nižšie uvedenej URL adresy.

Ak prebehla inštalácia softvéra úspešne, pokračujte krokom 1.

#### **http://www.artec-kk.co.jp/studuino/**

Pripojte USB kábel k počítaču a k Studuino jednotke. Pre viac detailov viď kapitolu 1.3 O Studuine v návode pre programové prostredie Studuino.

② Stiahnite si súbor **ArmRobotCar.ipd z nižšie uvedenej adresy URL v sekcii Robotist.**

#### http://www.artec-kk.co.jp/robotist/

![](_page_24_Picture_8.jpeg)

Stiahnutý súbor otvorte.

Presuňte program

kliknutím na

⑤

 $\left(3\right)$ 

①

④

do Studuino jednotky

Program/Transfer button.

![](_page_24_Picture_10.jpeg)

Odpojte USB kábel zo Studuino jednotky.

Prepínač na batériovom boxe dajte do polohy "on".

 $\sqrt{\int$  Ak sa váš robot nezačne pohybovať tak ako je zobrazené na obrázku nižšie, ihneď ho vypnite (prepínač na batériovom boxe dajte do polohy "off").

Môže to poškodiť vás servomotor.

Ak sa váš robot nepohybuje, je možné, že je servomotor v zlej polohe a bloky sú teda nesprávne spojené.

Znovu si prečítajte Návod na montáž aby ste sa uistili, že je váš robot skonštruovaný správne.

![](_page_25_Picture_6.jpeg)

Ovládač držte v polohe rovnobežnej so zemou a nakloňte ho aby sa váš robot pohyboval.

![](_page_25_Figure_8.jpeg)

Robotické rameno použite pre uchopenie a posun bielych kociek.

 $\left[8\right]$ 

⑦

⑥